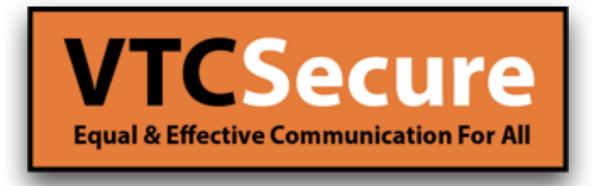

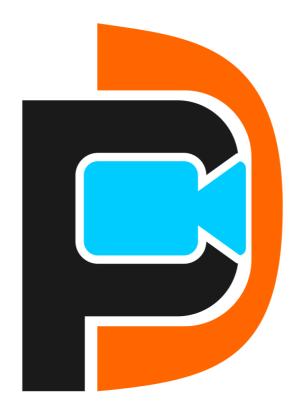

Quick Guide PUC Android Phone

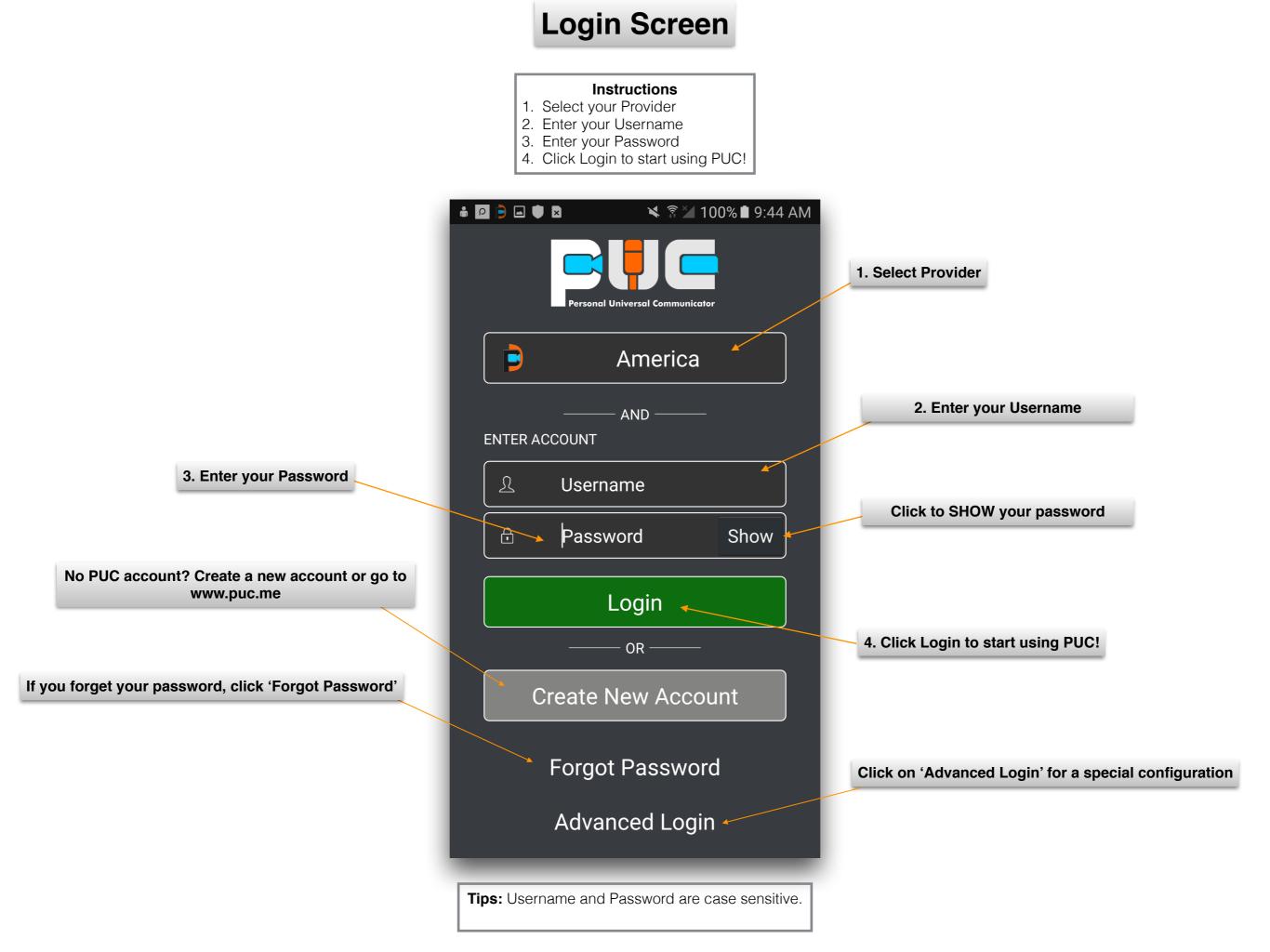

#### **Dialpad Screen**

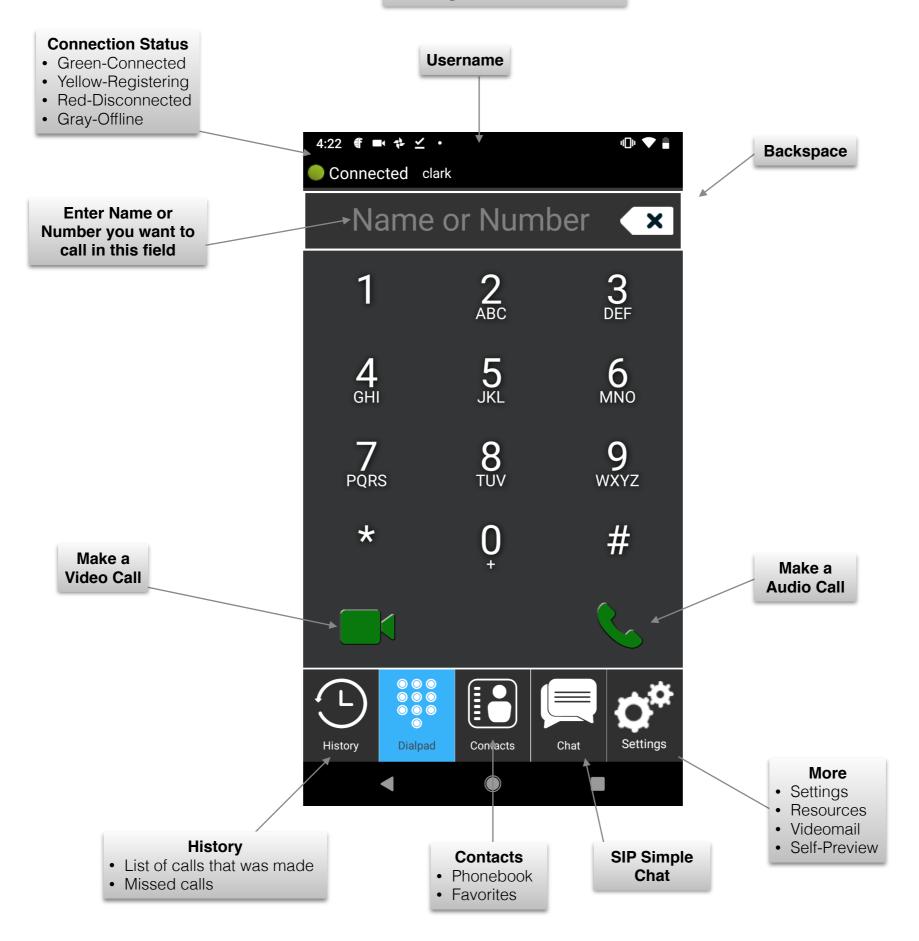

# **Call History**

Tap on **HISTORY** icon. You will see all of your phone calls that you have made, received, or missed call. Click on a person's name on the list you want to call back via video or audio buttons (see 'camera' or 'telephone' icons below).

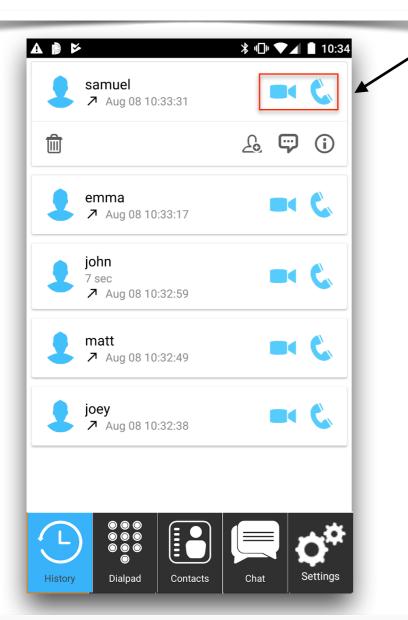

**Tip**: If you click on any of your contacts via call history, you will see the expandable options. If you wish to delete one of your contacts from call history, click the trash bin icon. Click on human avatar, it will lead you to add contact page. Text icon will allow you to start sending the SIP SIMPLE message. Info button represents the contact's information

# A. Click on Contacts icon. You will see your contact list.

B. To add a contact, Click on

Add Contacts icon on upper

left corner of the screen.

First name

Last name

O Cancel

Phone number

+ Username

I

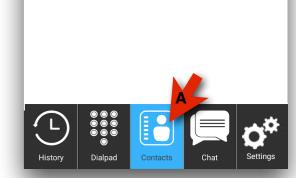

Note: If you see the icon in your Phonebook, that means your contact has a PUC app.

C. Fill out all required fields. Once done, click OK to save.

**Tip**: If you click on blue avatar on upper left, you can customize the contact's image!

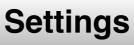

Tap **Settings** as shown to view options of what PUC can do

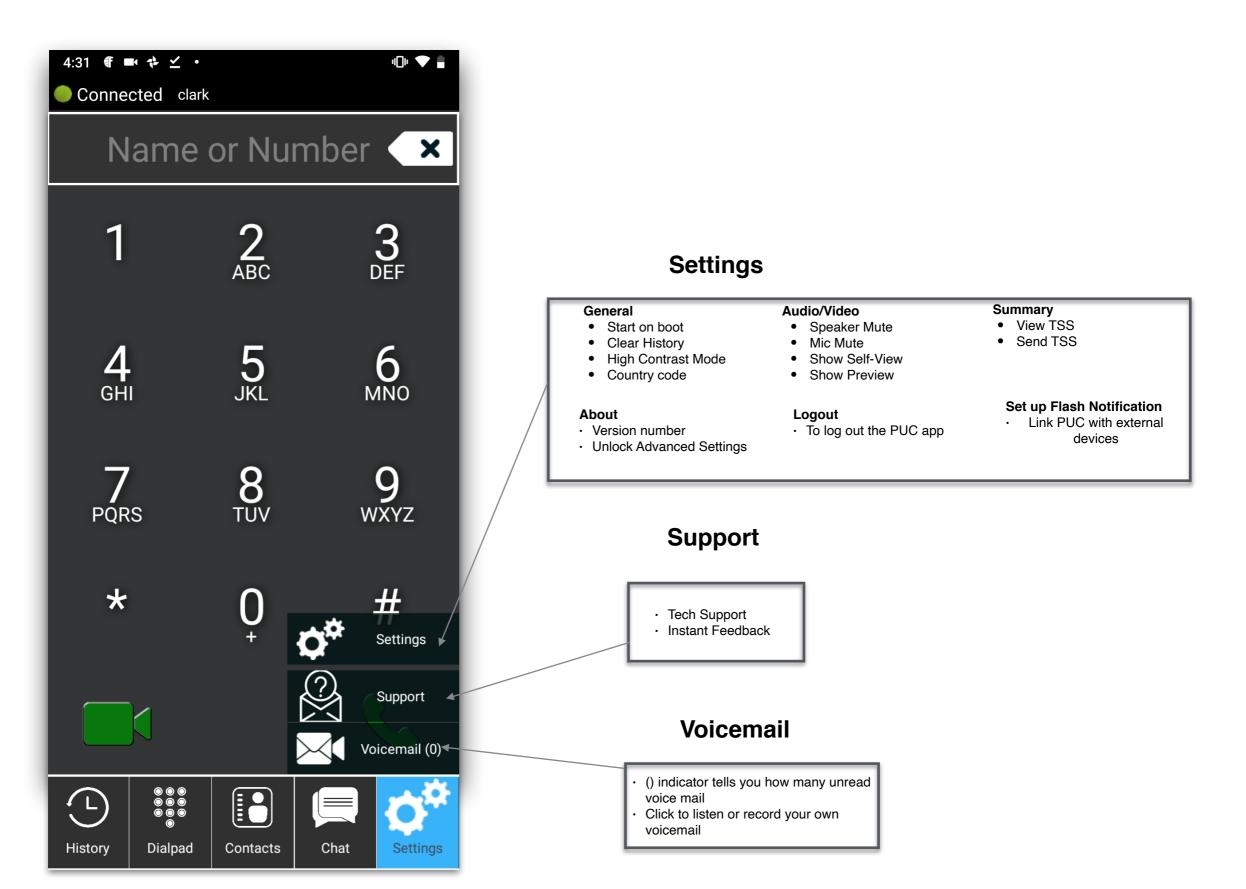

# **Incoming Call**

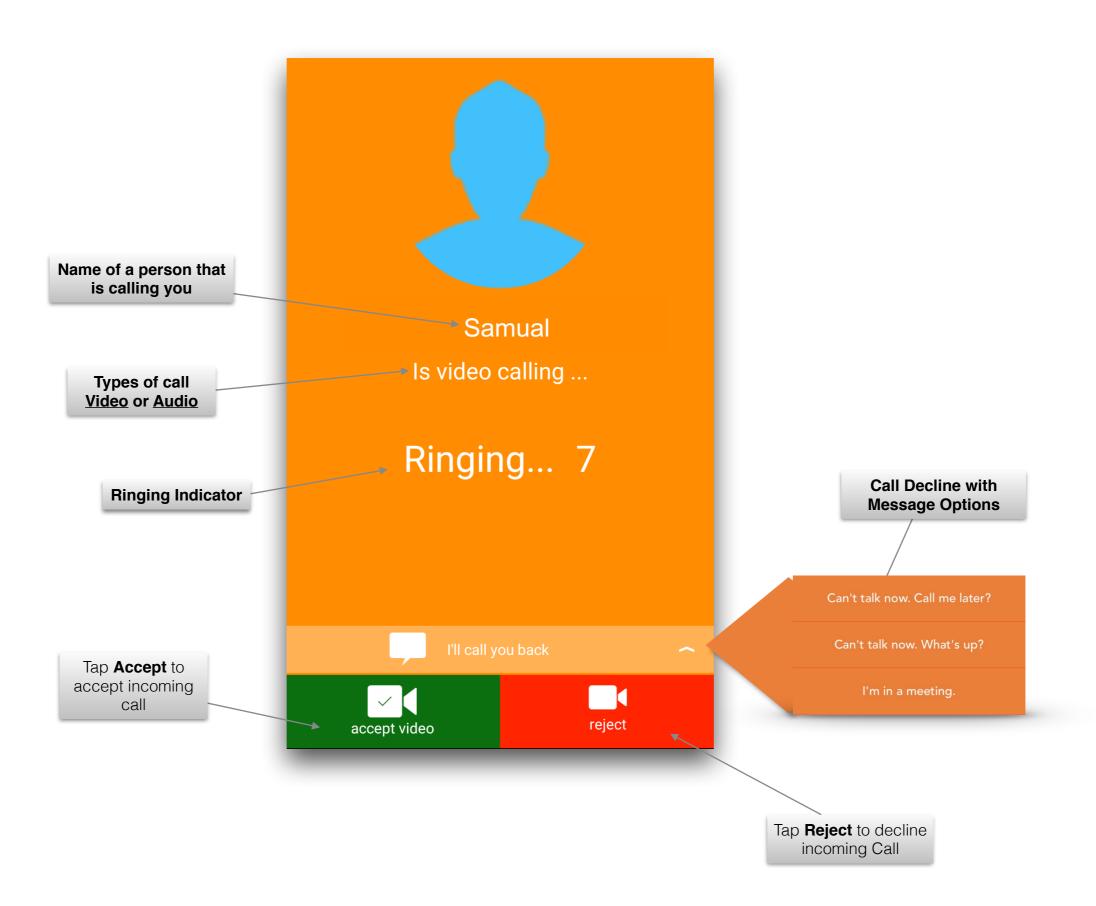

### Live Call

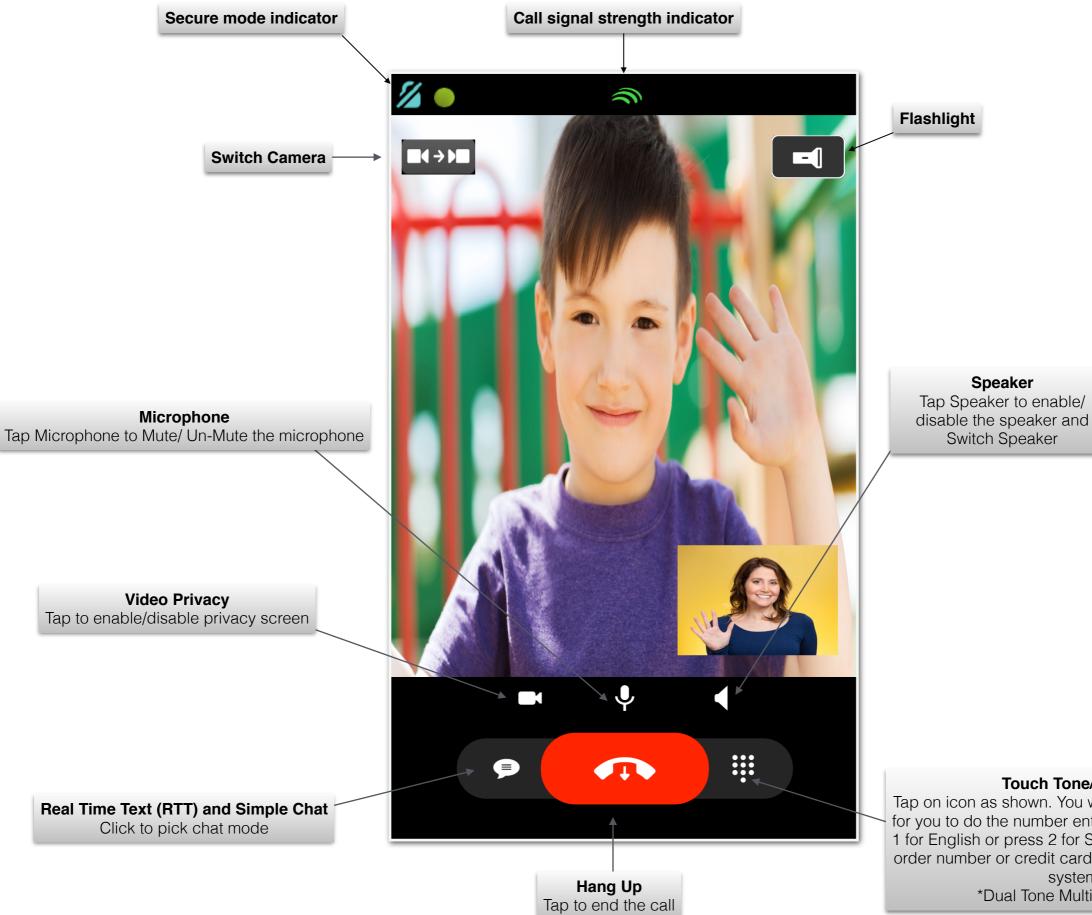

#### **Touch Tone/ DTMF\***

Tap on icon as shown. You will see key pad display for you to do the number entry . For example, press 1 for English or press 2 for Spanish or entering your order number or credit card number via automated

> system. \*Dual Tone Multi-Frequency

### SIP Simple Chat (not in call)

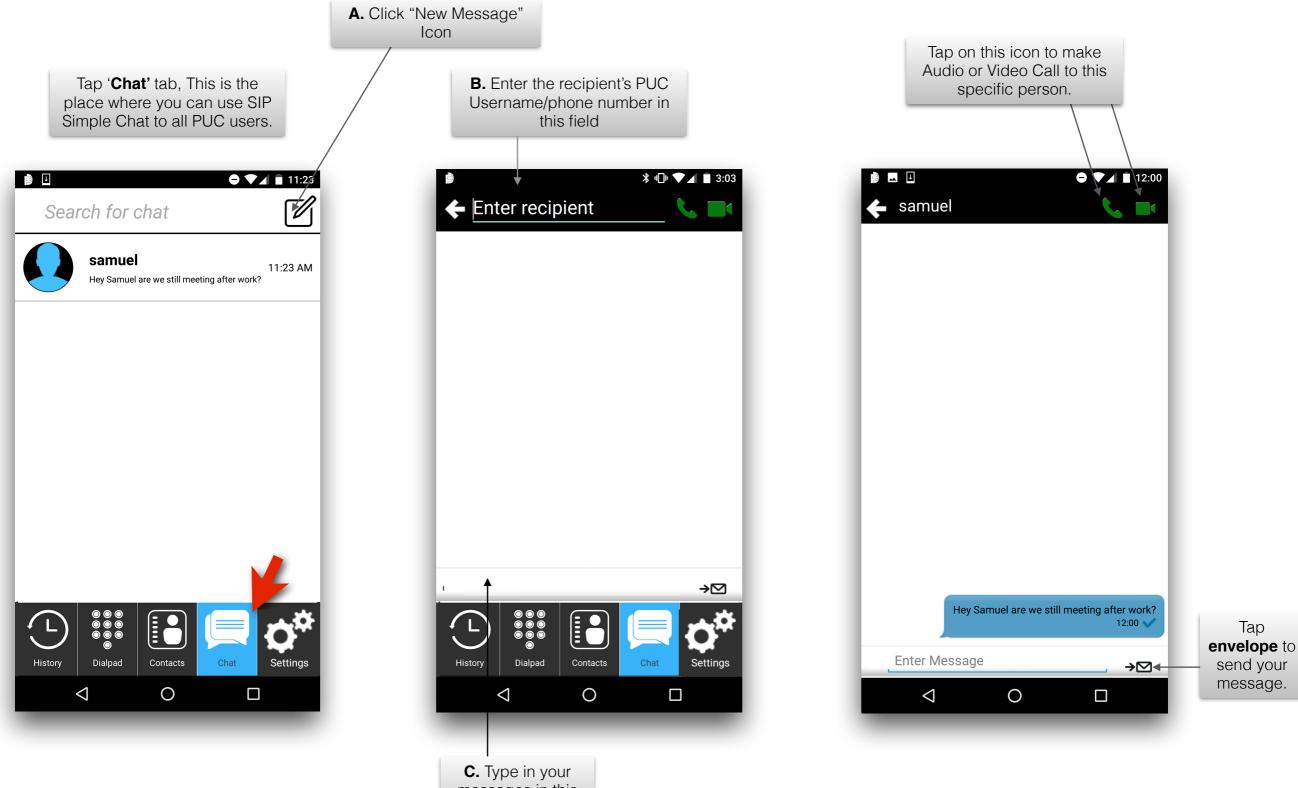

messages in this field.

# SIP Simple Chat (in call)

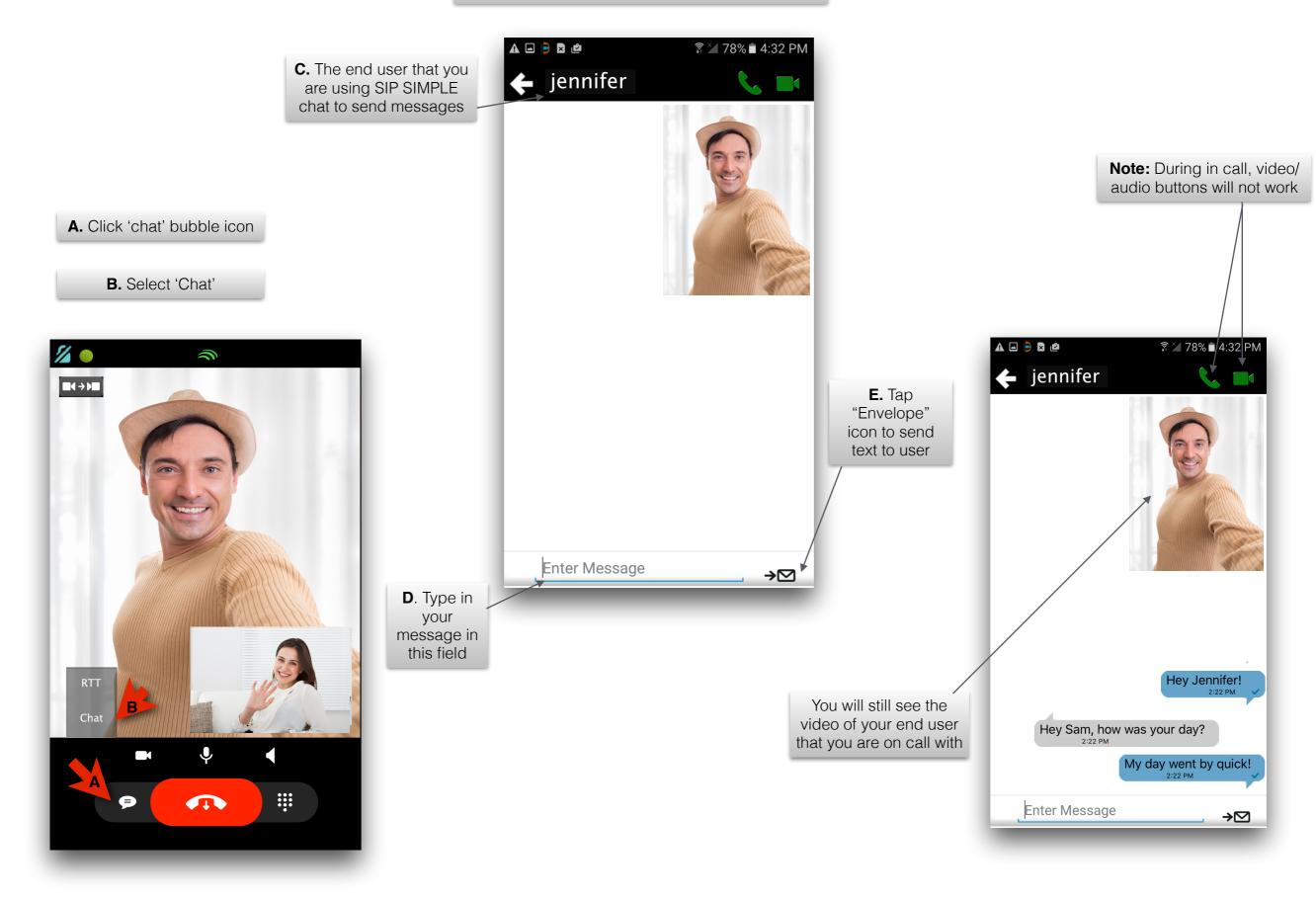